## **Functional Area – OSP Permits**

The OSP Permits functional area of the Utility Module is view only. PSEE users cannot update any data in the OSP Permit area. The OSP Permits functional area displays information from the One-Stop Permitting (OSP) application.

The OSP Permit entries display the Agency Permit number, UAO, State Road Number, Roadway ID, Work Description, Begin & End Mile Point and the code identifier if the permit is on the Turnpike. Also included with the Permit Status and it effective date.

The OSP Permits functional area is accessible two ways. The first is at a Project Level which allows the user to view the OSP Permits functional area along with all the other functional areas for one specific project. This view is restricted to only internal users. The second is at a System Level which allows the user to view the OSP Permits functional area for multiple project at once.

### **Table of Contents**

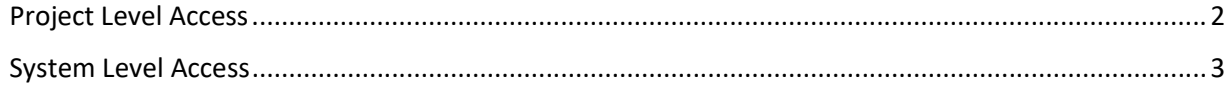

## <span id="page-1-0"></span>**Project Level Access**

All OSP Permits entries at this access level are for one specific project. The specific project is identified in the title bar for the Project Info module.

- ⊞ View<br>⊟ Manage<br>□ Address Book 1. Select the Utility Project Info (222530-3) (Click to a  $0.01$ Utilities (Click to co  $6.16$ module from the J Address Book<br>Committenets<br>Design Approval Requests<br>Environment<br>External Agency<br>Permitt<br>Project Status<br>Regolution Tracking<br>Unidies<br>Unidies PSM Scheduling (Click to expand)  $\pm$ Plans (Click to expand) Module Menu. Then  $\pm$ Utility Work Schedules (Click to expand)  $\mathbf{F}$ Utility module will Agreements (Click to expand)  $\overline{1}$ Invoices (Click to expand)  $\ddot{x}$ reseaunt<br>
Luitlies<br>
ange Roquests<br>
Critical Schedule<br>
Scheduling<br>
Scope<br>
Work Program (Includes Pha<br>
WP Phase 52<br>
Work Program (Includes Pha appear with all OSP Permits (Click to expand)  $\pm$ Subordinations (Click to expand)  $\mathbf{t}$ functional areas Internal Contacts (Click to expand)  $\pm$ External Contacts (Click to expand)  $\pm$ collapsed **WPA** Completion imal
- 2. Click the OSP Permits bar to expand.

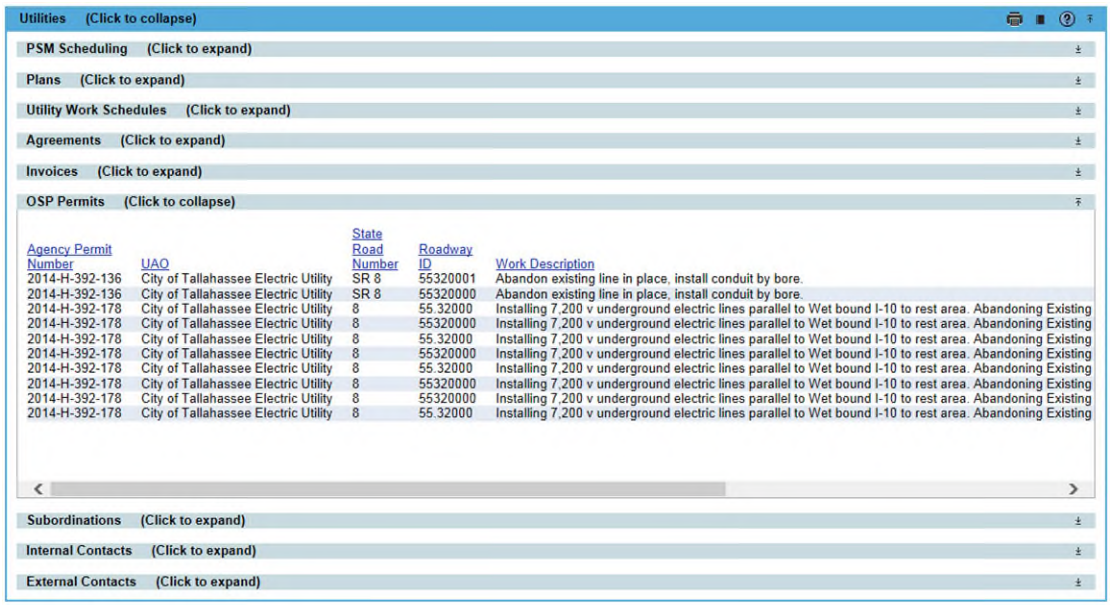

# <span id="page-2-0"></span>**System Level Access**

OSP Permits entries at this access level are grouped by functional area and can be for multiple projects. Both Internal and External users have access to this view within the Utility Module, with the exception that External Users can only see those entries for the UAO they are associated too.

1. Select Utilities button from the system toolbar.

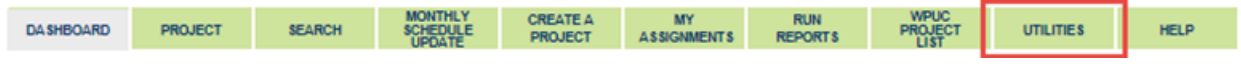

2. The Utility toolbar will appear. Select OSP Permits button.

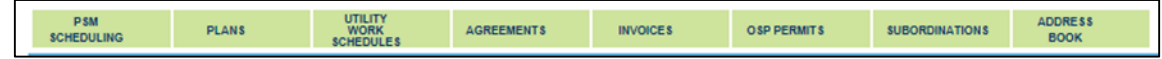

### 3. Click on OSP Permits.

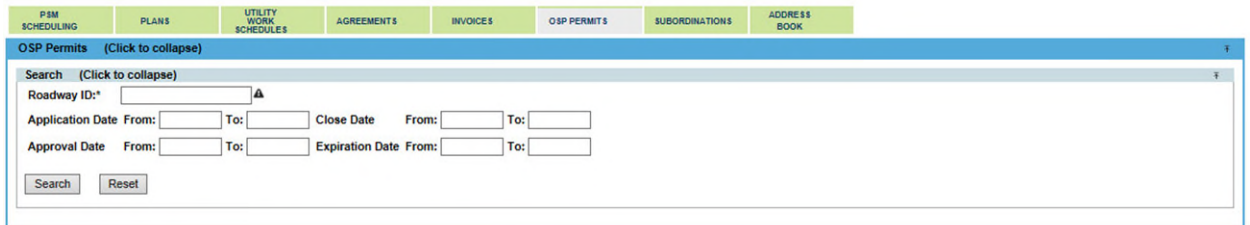

4. Enter as many or few filter options and click search.

### *NOTE: If additional searches are needed, click Reset to clear all filters.*

5. Result can be exported by clicking Export Results. The export can be in groups up to 500 records.

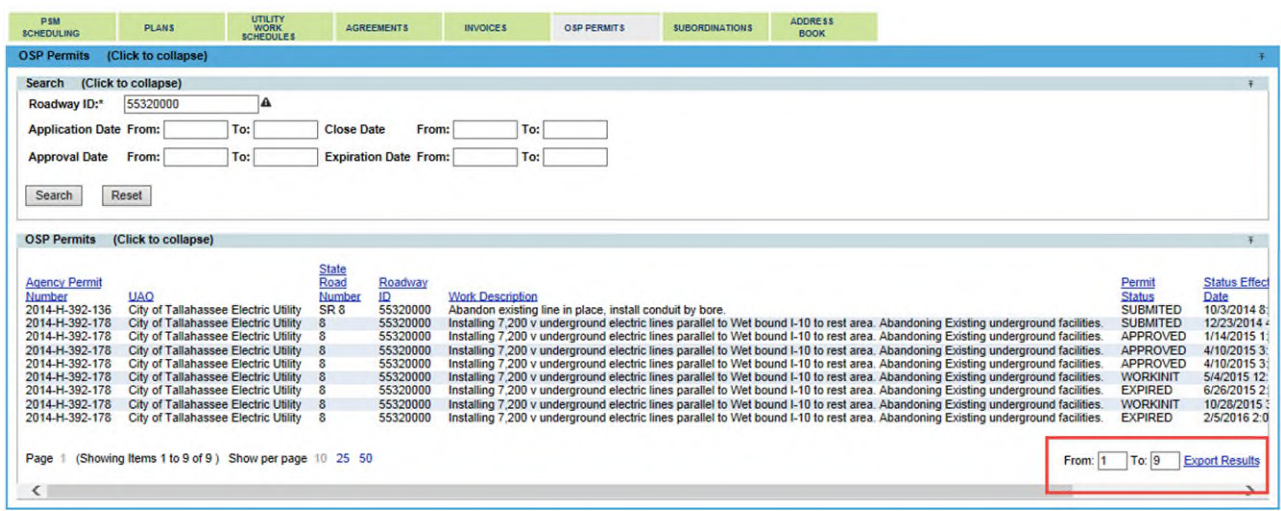

6. The export will open as an excel file.

NOTE: The project number in the export are live hyperlinks. By click on the project number, a new PSEE window will open into the project level view.

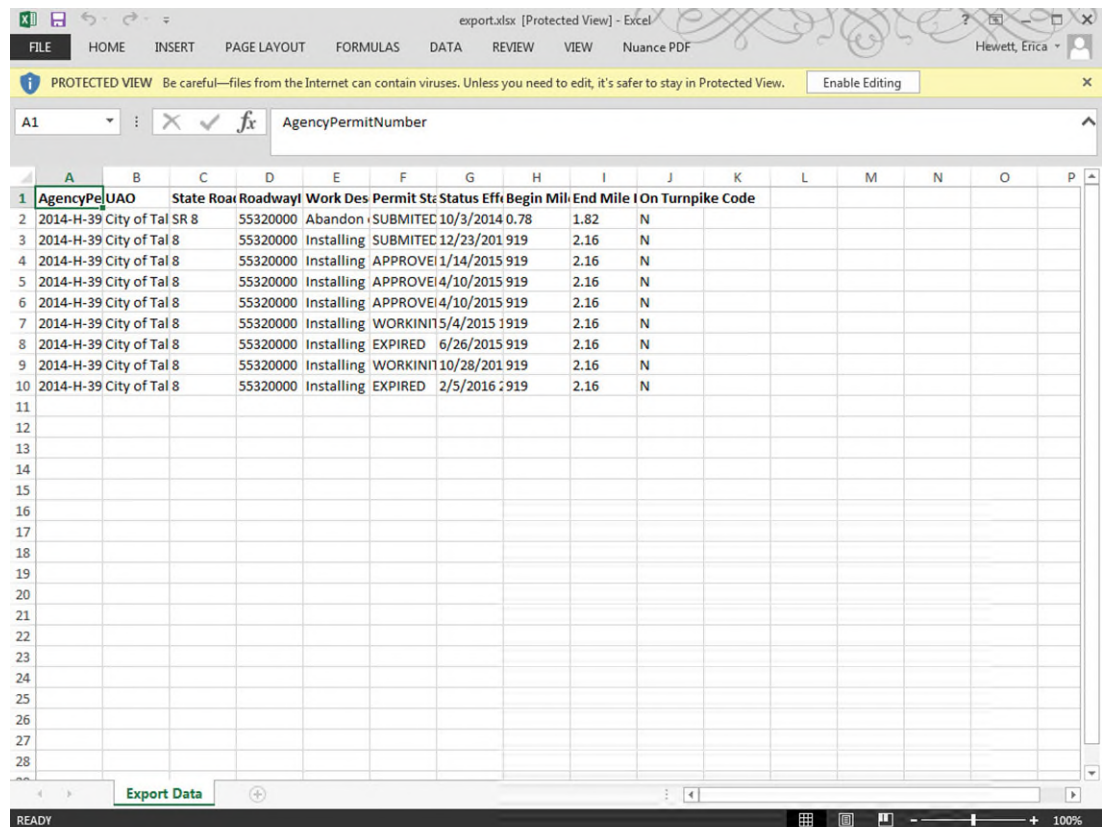